# **Anleitung ADFC-Mapathon**

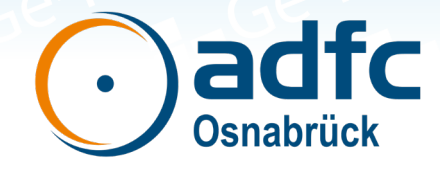

### **1. Karte öffnen**

- 1. Rufen Sie in Ihrem Browser die Seite "www.radwegekonzept.de" auf und wählen Sie dann beim Menüpunkt "Radwege" das Untermenü *"Mapathon"*
- 2. Öffnen Sie anschließend die Karte Ihres Ortes über den Button *"Karte in neuem Fenster öffnen"* und bestätigen Sie den Datenschutzhinweis

## **2. Navigieren in der Karte**

#### In der Karte stehen Ihnen die folgenden Funktionen zur Verfügung:

- Karte einzoomen / vergrößern (auf Smartphone auch über Geste möglich)
- Karte auf ursprüngliche Ansicht zurücksetzen (Ort wird im Fenster zentriert))
- Karte auszoomen / verkleinern (auf Smartphone auch über Geste möglich)
- $\circ$  Ihren derzeitigen Standort in der Karte bestimmen und anzeigen  $\degree$  (nur bei GPS-fähigen Geräten möglich – gegebenenfalls die Standortbestimmung auf Ihrem Gerät aktivieren)
- Eingabefeld für manuelle Adresseingabe (Straßenname, Hausnummer) öffnen
- $\equiv$  Legende ein-/ausblenden
- Darstellung des Kartenhintergrundes ändern (Vektorgrafik, Satellitenfoto etc.)

### **3. Hinweis einreichen**

#### Betätigen Sie den Button "+ Hinweis platzieren"

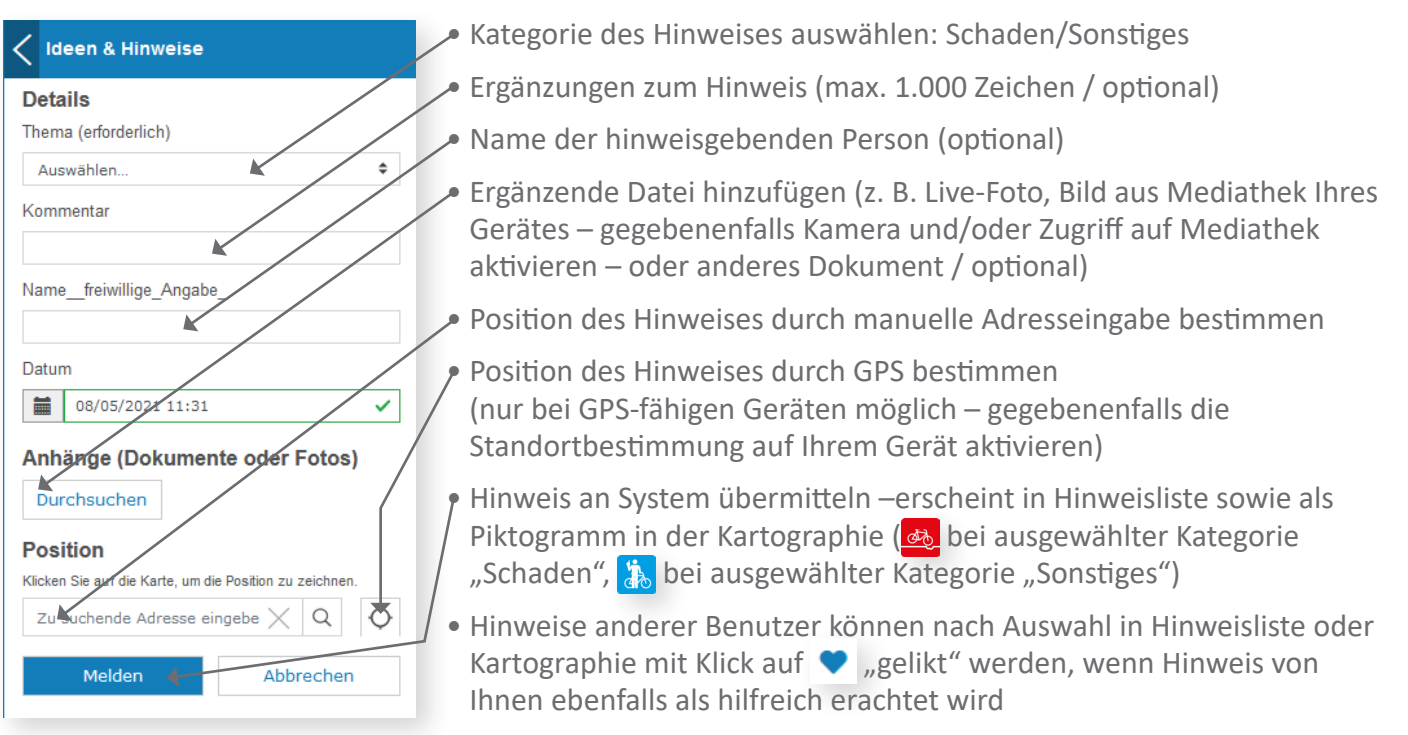

# **www.radwegekonzept.de**